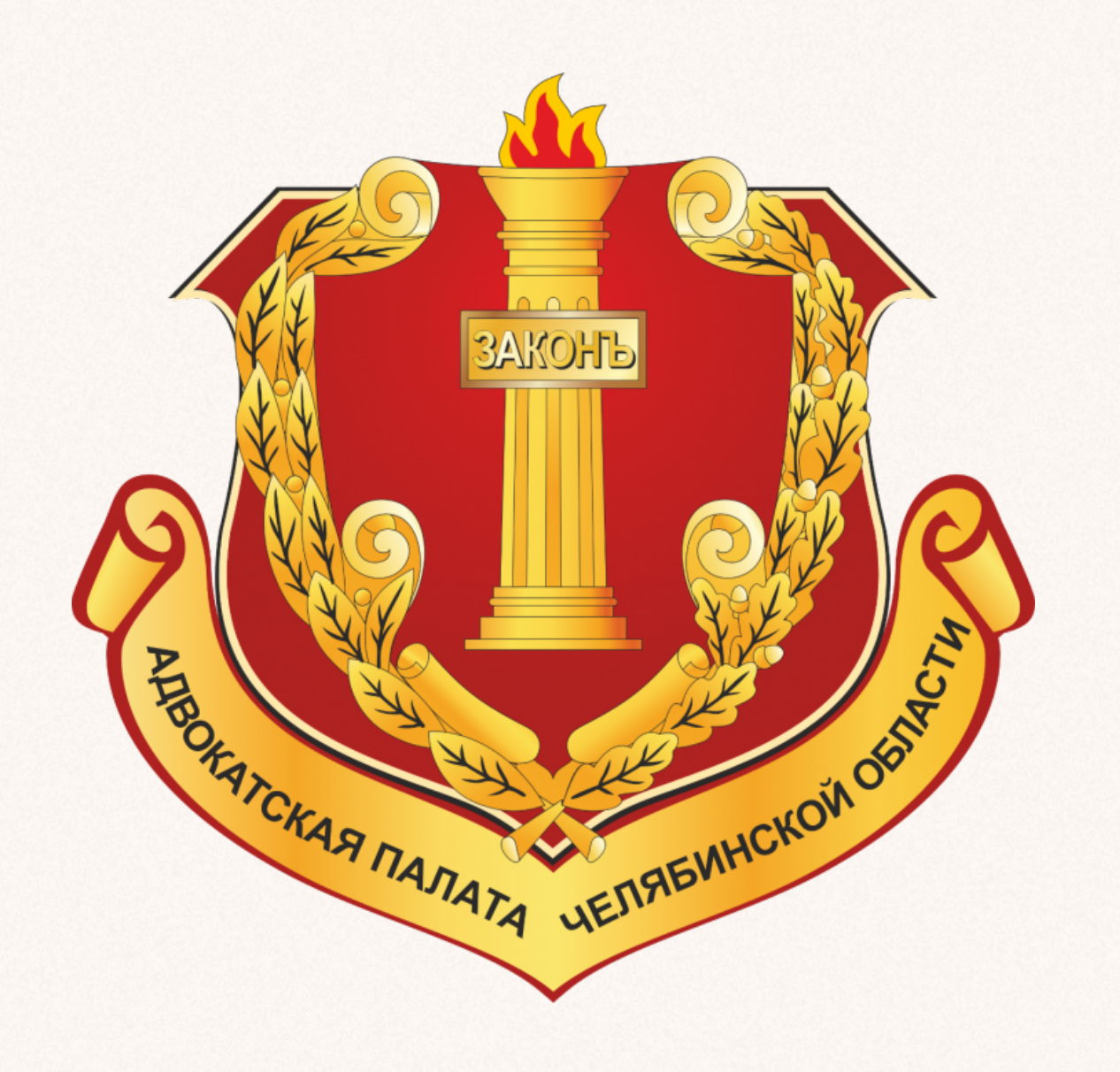

Адвокатская палата Челябинской области

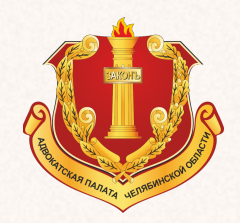

Система назначения адвокатов в порядке ст.51 УПК РФ представляет из себя интернет-сайт расположенный в сети интернет по определённому адресу, который методом случайной выборки направляет адвокатам заявки от правоохранительных органов и судов.

Для работы с системой назначения адвокатов в порядке ст. 51 УПК РФ необходимо использовать любой из существующих браузеров (программа для сёрфинга по интернету), такие как - Google Chrome, Mozilla Firefox, Opera, Edge, Yandex browser, Safari.

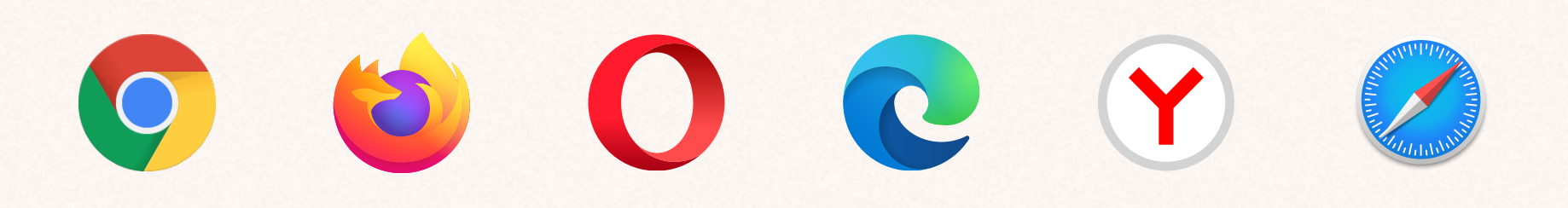

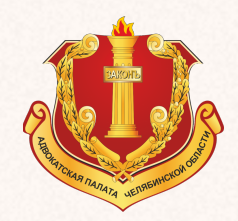

# Авторизация

Для доступа в закрытый раздел необходимо в адресной строке браузера набрать apcho74.ru и нажать кнопку ВВОД (ENTER).

После чего откроется интернет-страница с формой авторизации.

### Авторизация

Логин

Пароль

 $\circ$ 

Забыли пароль?

Авторизоваться

Нажимая на кнопку "Авторизоваться", Вы принимаете соглашение на обработку персональных данных и согласие на смс рассылку

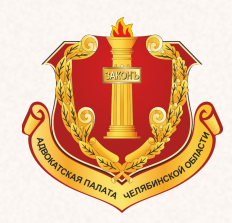

Для первоначального доступа к системе назначения необходимо получить пароль, почты адвоката. В случае отсутствия пароля его можно установить самостоятельно. который пришёл на адрес электронной

Для этого нужно воспользоваться сервисом восстановления пароля «Забыли пароль».

### Авторизация

Логин

Пароль

 $\circ$ 

Забыли пароль?

Авторизоваться

Нажимая на кнопку "Авторизоваться", Вы принимаете соглашение на обработку персональных данных и согласие на смс рассылку

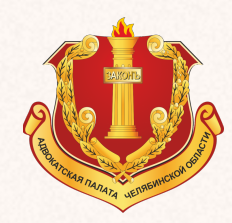

В графе E-mail нужно ввести адрес электронной почты указанный в заявлении для участия в системе оказания юридической помощи по назначению следователя, дознавателя, суда на территории Челябинской области.

После чего нажать кнопку «Ввод» или «Выслать пароль».

#### Восстановление пароля

E-mail

Форма авторизации

Выслать пароль

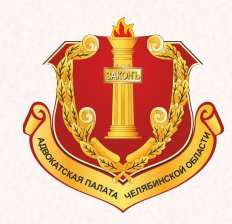

После чего откроется окно формы с указанием на то, что «Контрольная строка, а также ваши регистрационные данные были высланы на e-mail. Пожалуйста, дождитесь письма, так как контрольная строка изменяется при каждом запросе.»

#### Восстановление пароля

Контрольная строка, а также ваши регистрационные данные были высланы на email. Пожалуйста, дождитесь письма, так как контрольная строка изменяется при каждом запросе.

E-mail

Форма авторизации

Выслать пароль

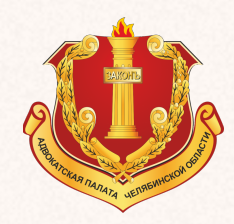

Далее нужно перейти в свой электронный почтовый ящик. С адреса info@apcho74.ru придёт электронное письмо с данными для восстановления пароля.

В письме будет гиперссылка по которой следует перейти или скопировать гиперссылку и вставить ее в адресную строку браузера и нажать кнопку «Ввод» (ENTER).

Вы запросили ваши регистрационные данные.

Для смены пароля перейдите по следующей ссылке: http://apcho74.ru/auth/index.php? change\_password=yes&lang=ru&USER\_CHECKWORD=8754b04f58cca6210a3bdd7277055163&USER\_LOGIN=fomma%40yandex.ru

Ваша регистрационная информация:

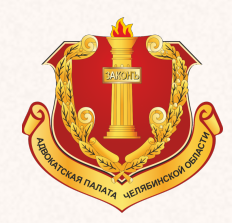

## Авторизация Создание пароля

После перехода по гиперссылке, вы будет перемещены из почты обратно в систему назначения в раздел смены пароля, откроется окно следующего содержания.

В указанной форме в первой графе сверху нужно ввести адрес электронной почты.

### Смена пароля

Форма авторизации

Изменить пароль

 $\circ$ 

 $\circ$ 

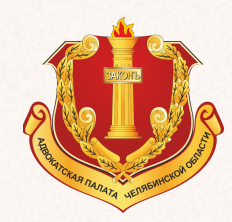

## Авторизация Создание пароля

В следующей графе вам нужно ввести пароль, который нужно придумать самому.

Пароль должен состоять не менее, чем из восьми символов английского алфавита. В третьей графе нужно повторить ввод пароля, который был введен в предыдущей графе.

После заполнения всех полей, нужно нажать кнопку «Изменить пароль», которая расположена в нижней части страницы, справа.

### Смена пароля

 $\circ$  $\circ$ 

Форма авторизации

Изменить пароль

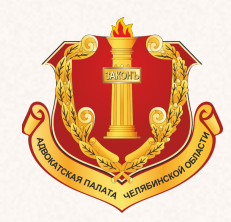

### Авторизация Создание пароля

После чего на странице появиться операции и подтверждение о смене пароля. сообщение об успешном завершении

Если указанное сообщение о подтверждении смены пароля не появилось, то новый пароль не создан.

Необходимо заново пройти этапы получения нового пароля описанные выше.

#### Смена пароля

Пароль успешно сменен.

На ваш email высланы новые регистрационные данные.

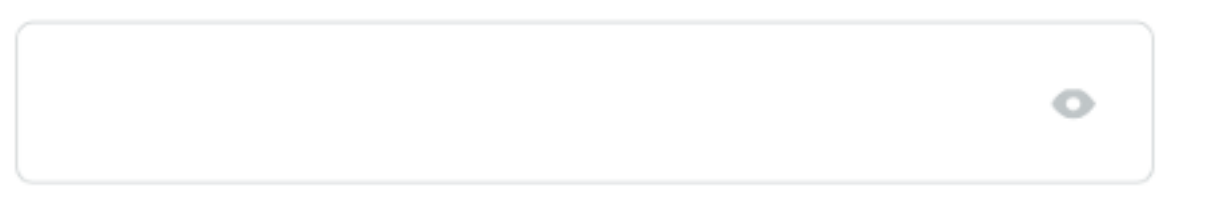

Форма авторизации

Изменить пароль

 $\circ$ 

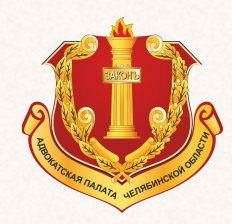

## Авторизация Вход в личный кабинет

Если получение или смена пароля прошла удачно, то нужно нажать кнопку «Форма авторизации».

После чего откроется форма авторизации для входа в личный кабинет адвоката.

### Смена пароля

Пароль успешно сменен.

На ваш email высланы новые регистрационные данные.

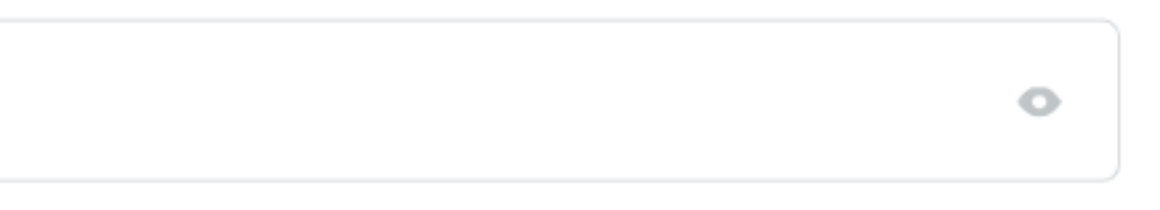

 $\circ$ 

Форма авторизации

Изменить пароль

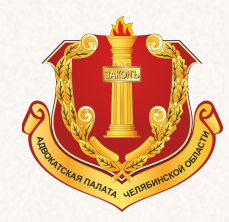

## Авторизация Вход в личный кабинет

В форме авторизации в графе «Логин» необходимо ввести адрес электронной почты, указанный в заявлении для участия участвовать в системе оказания юридической помощи по назначению следователя, дознавателя, суда на территории Челябинской области.

В графе «Пароль» необходимо ввести созданный пароль и нажать кнопку «Авторизоваться» или клавишу ВВОД (ENTER на клавиатуре вашего устройства).

#### Авторизация

Логин

Пароль

Забыли пароль?

Авторизоваться

 $\circ$ 

Нажимая на кнопку "Авторизоваться", Вы принимаете соглашение на обработку персональных данных и согласие на смс рассылку

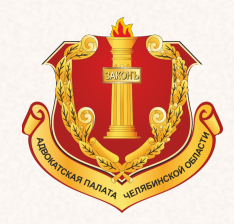

## Авторизация Вход в личный кабинет

После этого откроется личный кабинет адвоката в системе назначения.

Если появилась указанная запись это подтверждает успешный вход в личный адвоката в системе назначения.

Вы зарегистрированы и успешно авторизовались. Вернуться на главную страницу

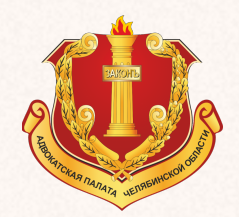

Личный кабинет адвоката в системе назначения состоит адвоката в системе назначения состоит из четырёх разделов.

Связь с палатой Личный кабинет Ордера График

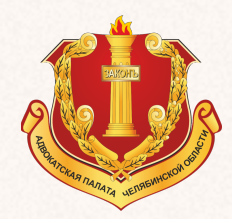

Список ордеров

# Раздел «Ордера»

В разделе «ОРДЕРА» отображаются заявки, которые поступают адвокату.

После поступления адвокату заявки, если он принимает решение о работе по ней, то ничего делать для её принятия не нужно, Она уже автоматически назначена адвокату.

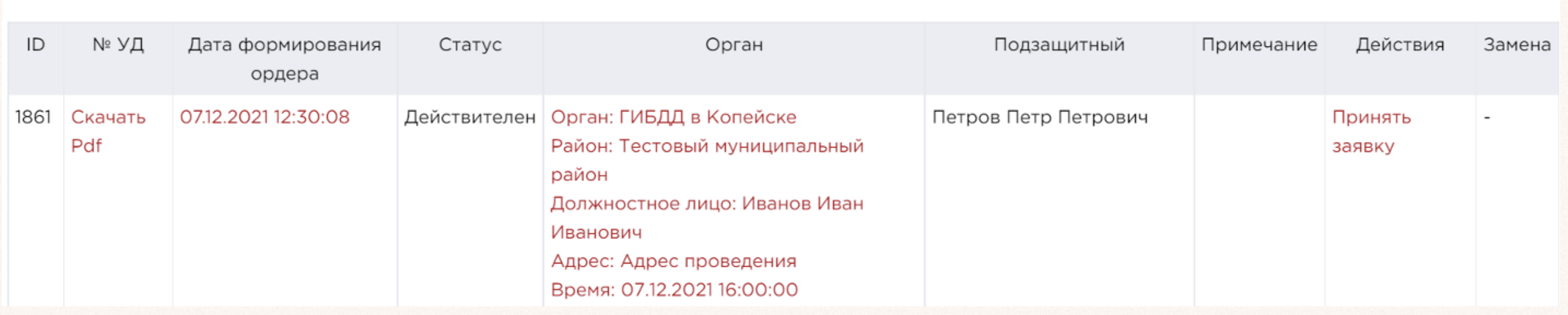

- 
- 

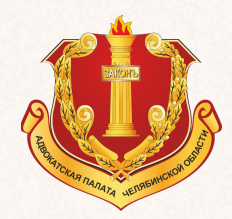

# Раздел «Ордера»

В том случае если адвокат принимает решение не работать по поступившей заявке, то нужно, чтобы адвокат отказался от этой заявки, чтобы заявка ушла на новое распределение.

Отказ от поступившей заявки возможно совершить только в течении 30 минут с момента направления системой назначения вышеуказанного уведомления адвокату. Отсчёт времени ведётся системой назначения автоматически.

! Отказ от поступившей заявки возможно совершить только в течение 30 минут и только через личный кабинет адвоката.

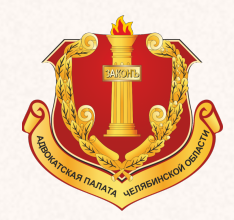

# Раздел «Ордера»

О поступлении заявки адвокату на его номер мобильного телефона, указанный, в заявлении, придёт СМС-сообщение следующего содержания:

> АПЧО назначен Ордер 00000 04.03. 20:35 дз. Иванов 89000000000

Сейчас

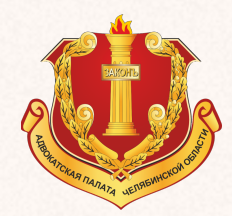

# Раздел «Ордера»

СМС состоит из следующих данных:

«0000» — номер ордера,

«00.00 00:00» — дата и время следственного действия,

ФИО «80000000000» — ФИО следователя,

дознавателя, судьи от которого пришла заявка.

АПЧО назначен Ордер 00000 04.03. 20:35 дз. Иванов 89000000000

Сейчас

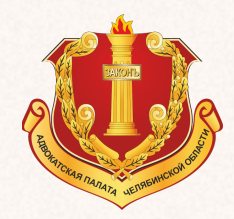

# Раздел «Ордера»

Отказаться от заявки можно только одним способом, следующим образом:

В течении 30 минут с момента направления и поступления заявки из системы назначения адвокату, зайти в свой личный кабинет в системе назначения.

Открыть раздел «Ордера» в личном кабинете адвоката в системе назначения

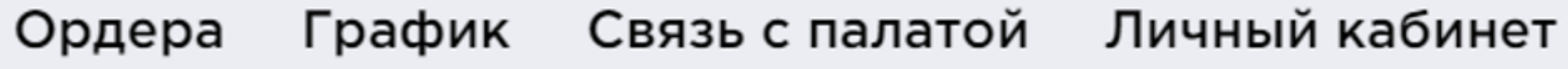

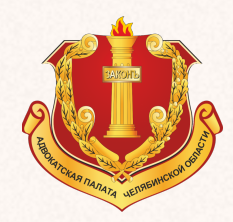

ЛИЧНЫЙ КАБИНЕТ Раздел «Ордера»

В разделе «Ордера» в таблице с заявками, найти нужную заявку и напротив неё (справа) в крайнем столбце «Действия» нажать кнопку «Отказаться»

Только после совершения этих действий, заявка уйдёт на новое распределение, и считается, что адвокат отказался от этой заявки.

Если в течение 30 минут с момента направления и поступления заявки из системы назначения адвокату, он не откажется от заявки, считается, что он принял.

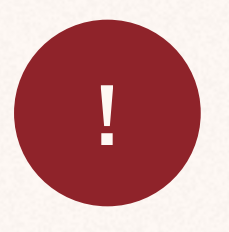

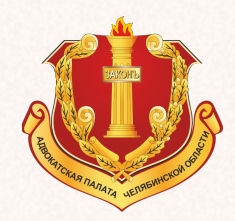

В том случае если адвокат принимает решение не отказываться от заявки, а работать по ней, то нужно в таблице «Список ордеров» скачать ордер адвоката нажав надпись «Скачать PDF».

# Раздел «Ордера»

После того как, файл с ордером скачается, открыть его и распечатать (по возможности). После чего можно приступать к работе по заявке.

#### Список ордеров

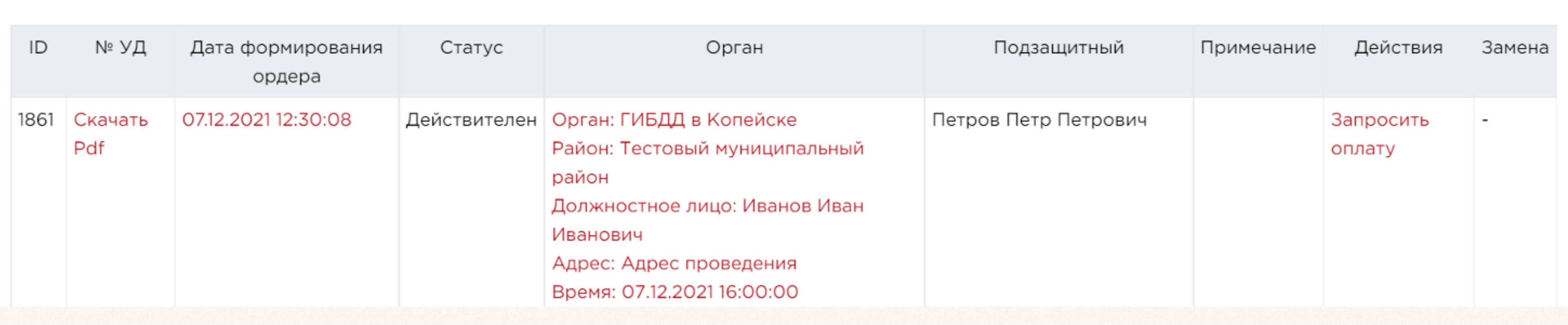

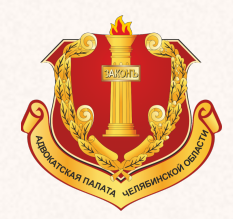

## Раздел «График»

Раздел график личного кабинета предназначен для формирования адвокатом личного графика занятости, то есть исключения себя из дежурства, на время, когда он не может принимать заявки. Минимальное время исключения из графика 1 (один) час, максимальное время исключения из графика не ограничено.

Исключить из графика дежурства адвокат может себя в любое время, в том числе и в текущее время.

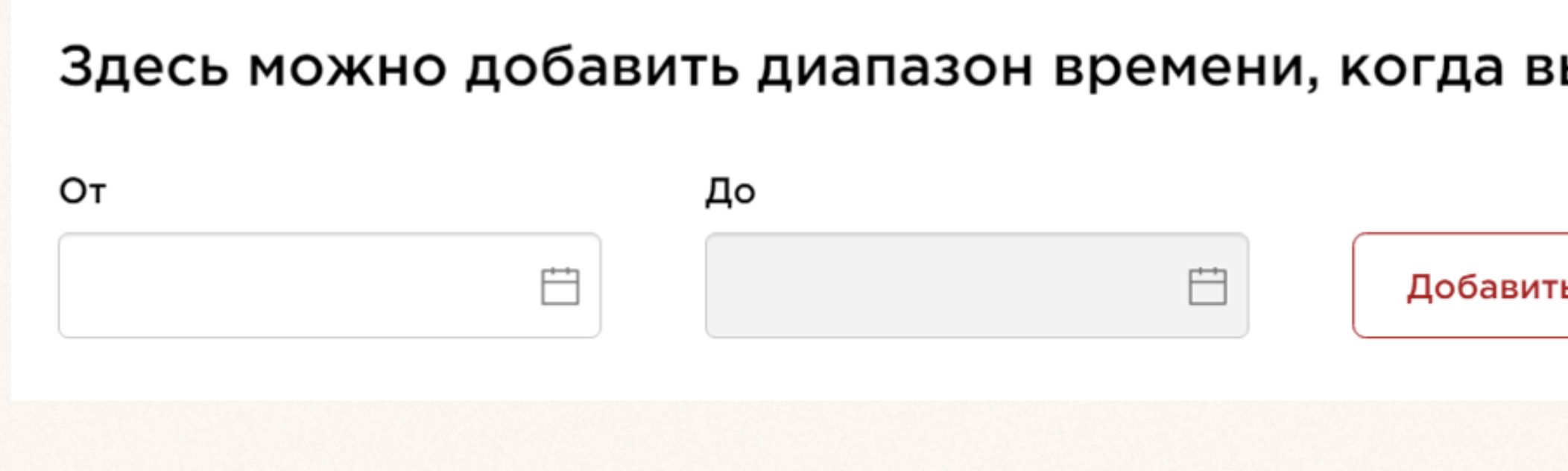

### ы будете недоступны

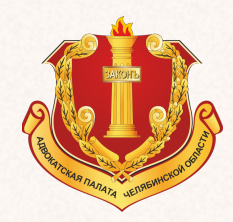

## Раздел «График»

В графике нужно указать диапазон времени, в течение которого адвокат будет недоступен.

Указывать нужно календарную дату и время начала диапазона и календарную дату и время окончания диапазона.

Сегодня Завтра Послезавтра

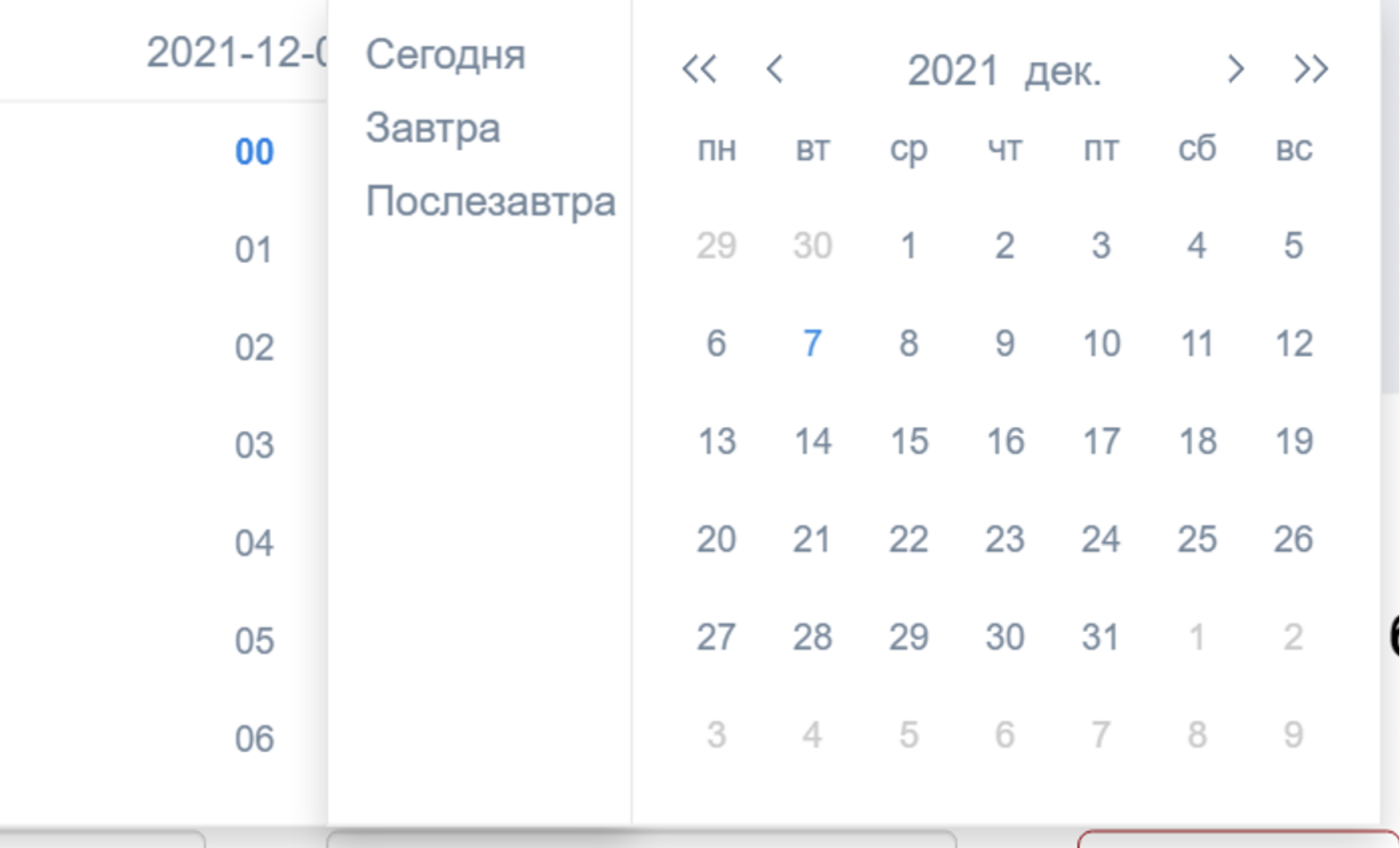

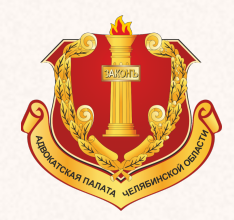

## Раздел «График»

После указания диапазона времени, в течении которого вы будете недоступны, то есть, когда вы не с можете работать по заявкам, нужно проверить правильно ли вы указали диапазон времени, когда вы будете недоступны.

После проверки, нужно нажать кнопку «Добавить».

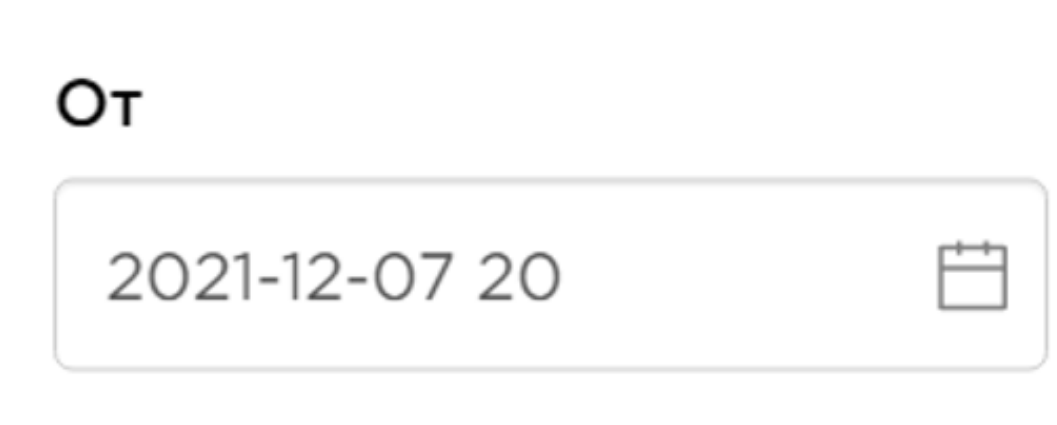

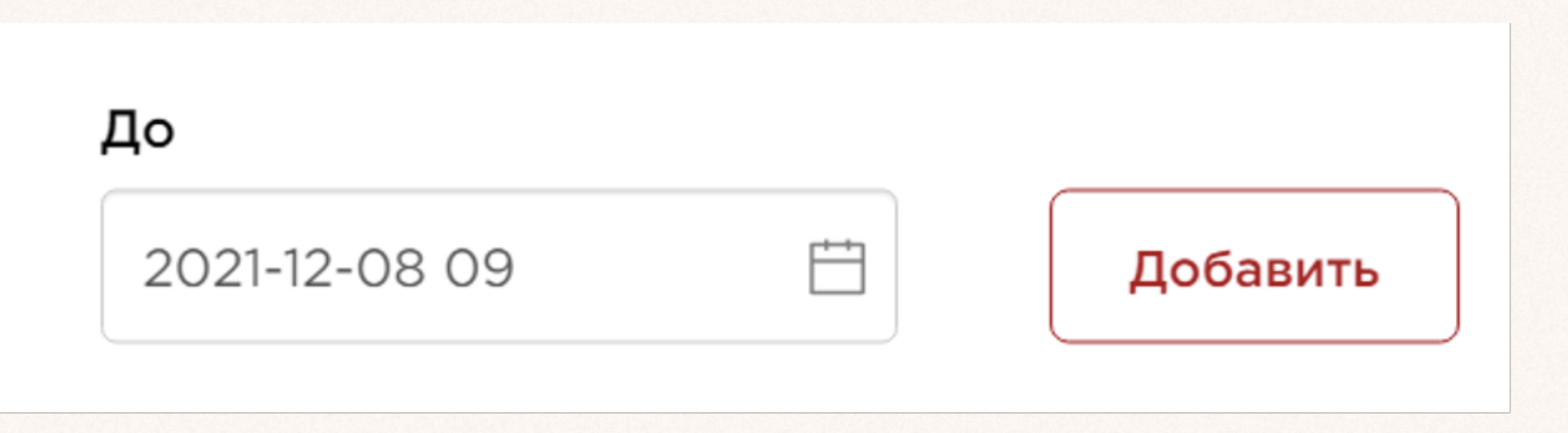

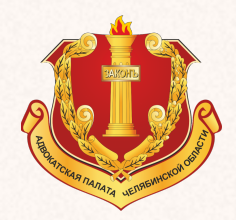

## Раздел «График»

Указанный диапазон времени добавится в график и в это время заявки не будут поступать адвокату.

Этот диапазон времени можно в любой момент времени удалить из графика, и адвокат будет доступен для работы по заявкам.

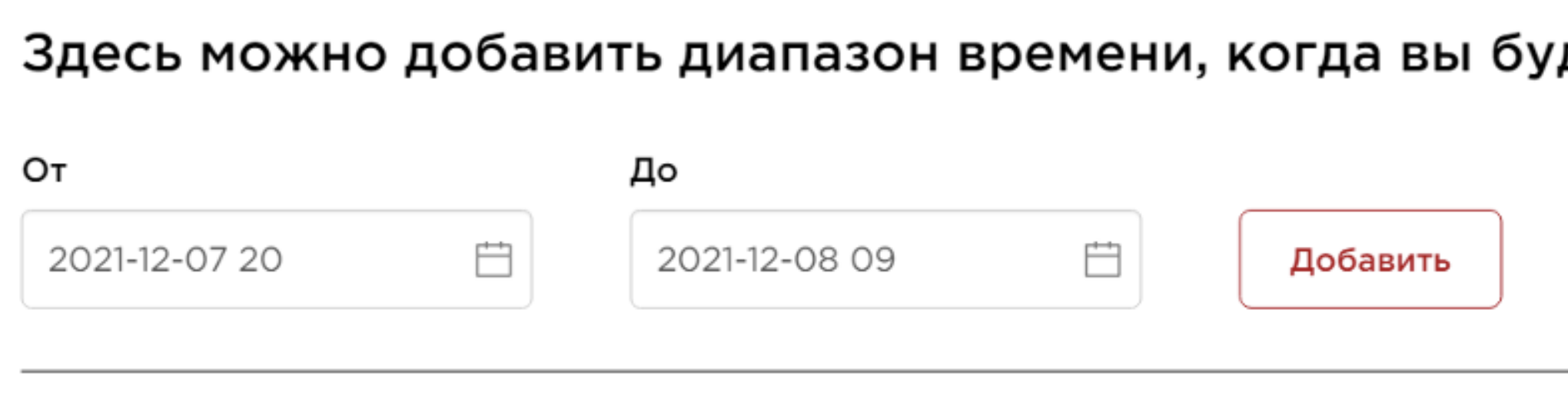

07.12.2021 20:00 - 08.12.2021 09:00

дете недоступны

Удалить запись

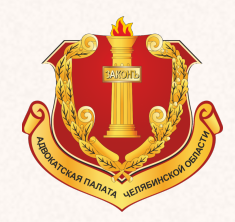

# Раздел «СВЯЗЬ С ПАЛАТОЙ»

Указанный раздел предназначен направления сообщений в Адвокатскую палату Челябинской области:

Используя указанный раздел можно направить текстовое сообщение в Адвокатскую палату, одному из адресатов Президент Адвокатской палаты Челябинской области, Помощник президента Адвокатской палаты Челябинской области, бухгалтерия или в Центр обработки данных Адвокатской палаты Челябинской области.

#### Связь с палатой

Получатель

Получатель

Президент

Помощник президента

Бухгалтерия

Пентр обработки ланных

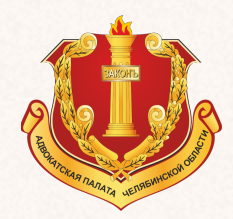

# Раздел «ЛИЧНЫЙ КАБИНЕТ»

### В этом разделе указанные данные

- адвоката такие как:
- Фамилия, имя отчество;
- Телефон;
- Номер удостоверения адвоката
- и орган выдачи;
- E-mail;

Эти данные адвокат в случае их изменения может корректировать самостоятельно.

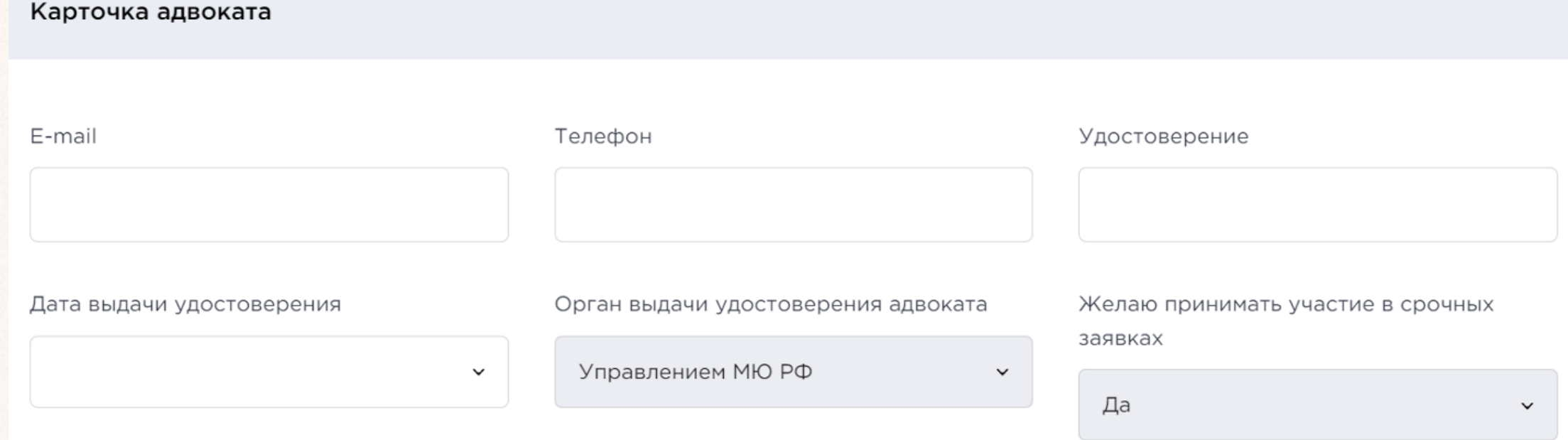

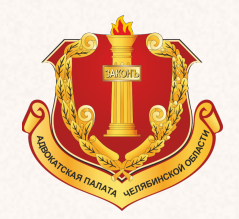

# ЗАКЛЮЧИТЕЛЬНЫЕ ПОЛОЖЕНИЯ

По всем вопросам, возникающим в ходе работы Системы назначения адвокатов в порядке ст. 51 УПК РФ обращаться в Центр обработки данных Адвокатской палаты Челябинской области по следующим контактам:

Медведев Дмитрий Валерьевич 8 951 11 39 790 Мухопад Алексей Викторович 8 951 11 39 525

cod.apcho@mail.ru